# Lektion: Räume

# Digitale Methoden: 2D Zeichnung und 3D Modell

Stand: 22.01.2023

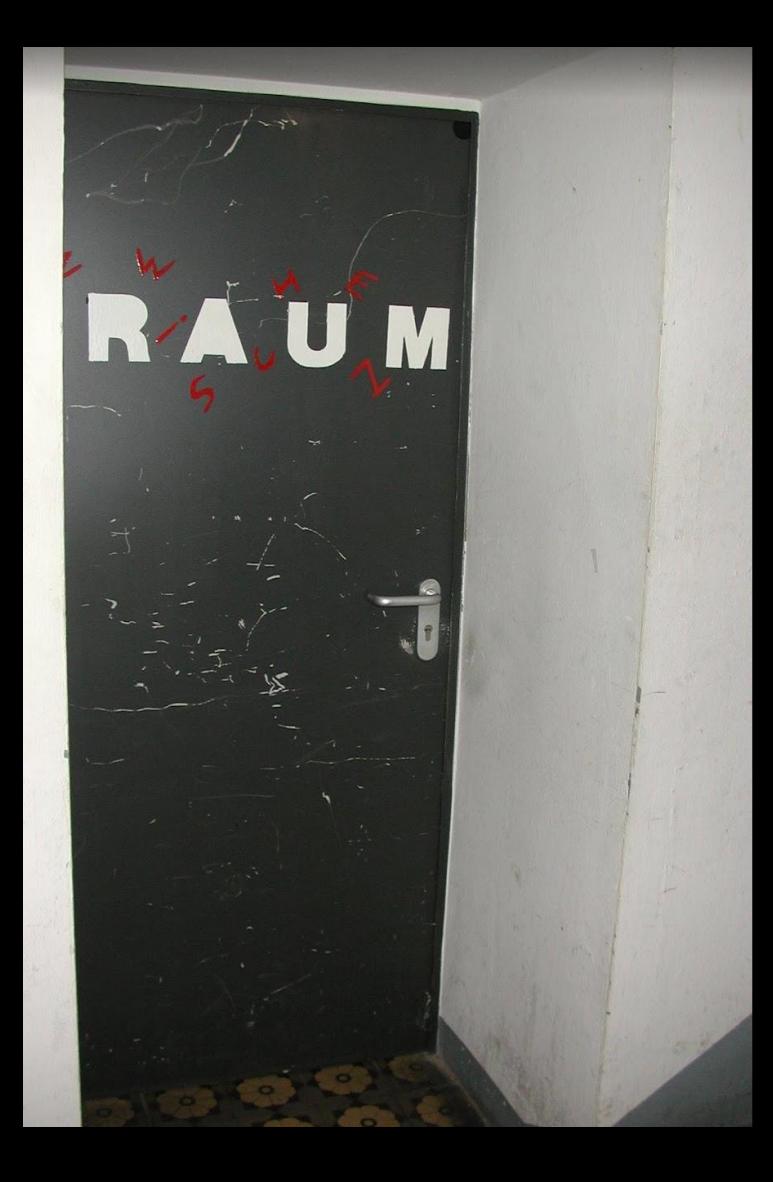

# Räume

### RÄUME

Die Funktion zum Erstellen von Räumen ist in der Registerkarte "Architektur" zu finden.

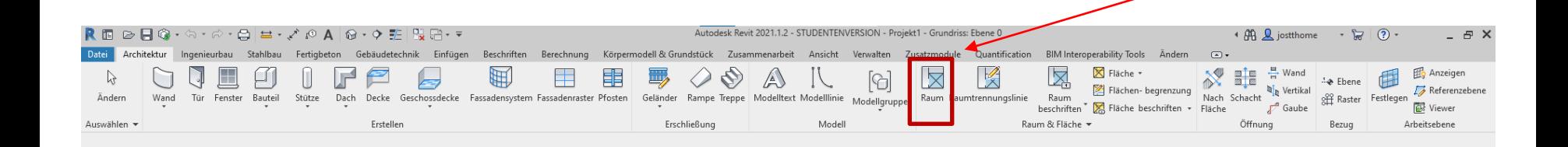

Raum

# Sind hier Räume vorhanden?

### Räume

#### Sind hier Räume vorhanden?

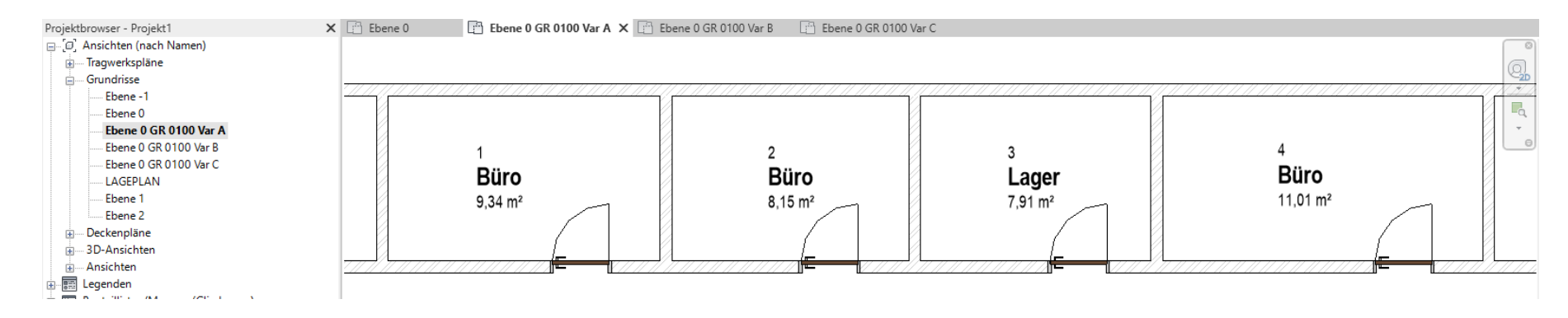

# Sind hier Räume vorhanden? Ja klar!

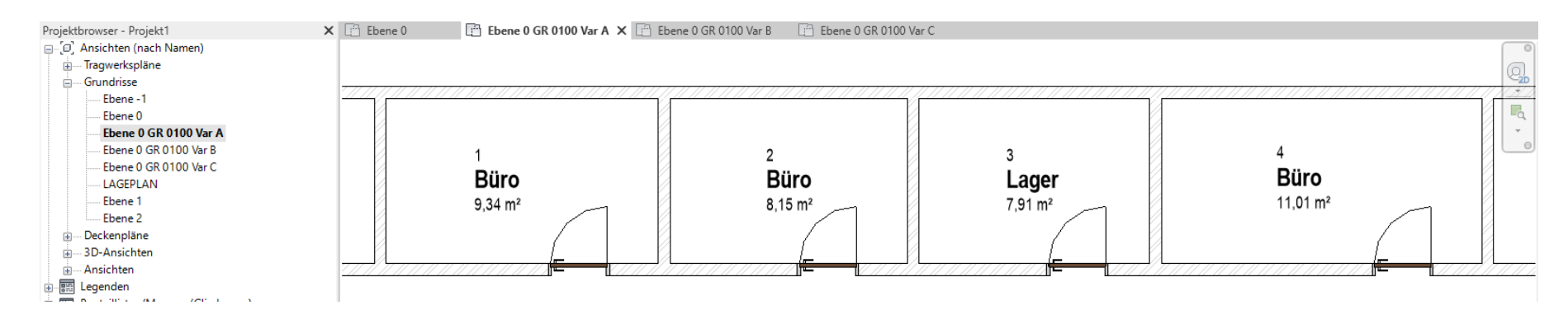

# Sind hier Räume vorhanden?

#### Sind hier Räume vorhanden?

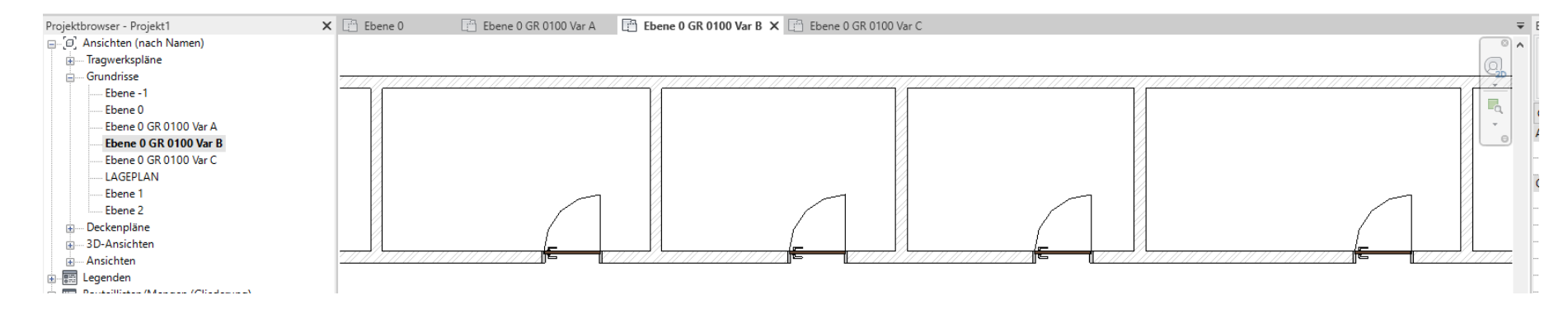

# Sind hier Räume vorhanden? Keine Ahnung!

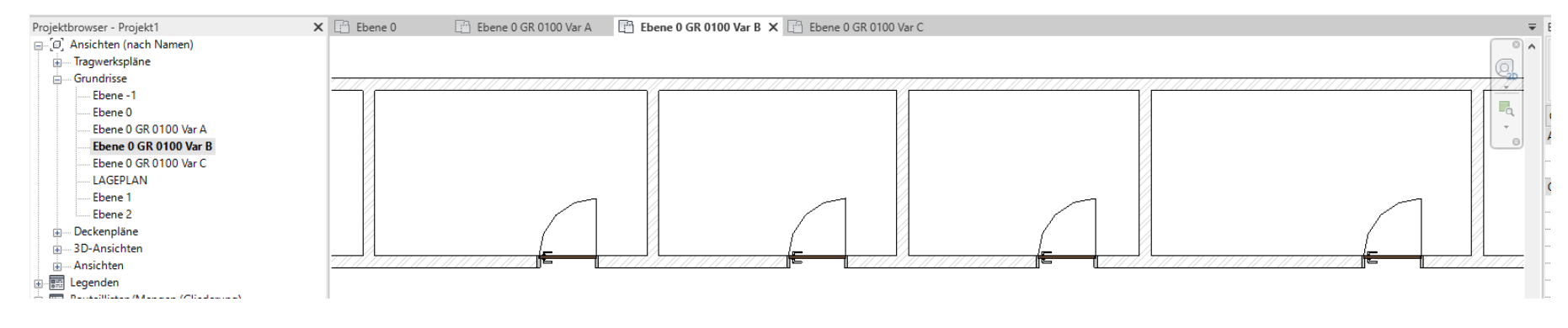

Maus bewegen...

### Räume

Sind hier Räume vorhanden?

Darstellung bei "Mouse over".....

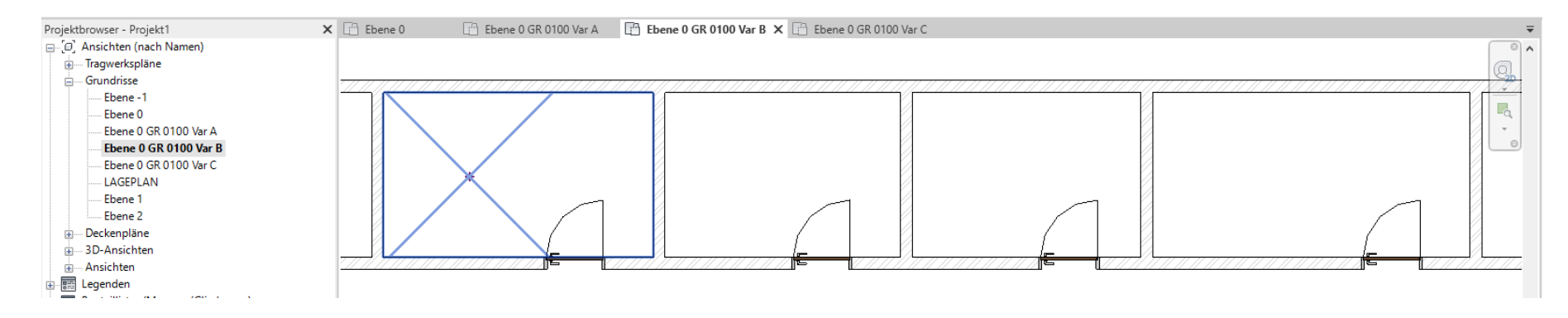

## Elemente auswählen

Sind hier Räume vorhanden? Ja. Darstellung, wenn die Elemente ausgewählt sind.

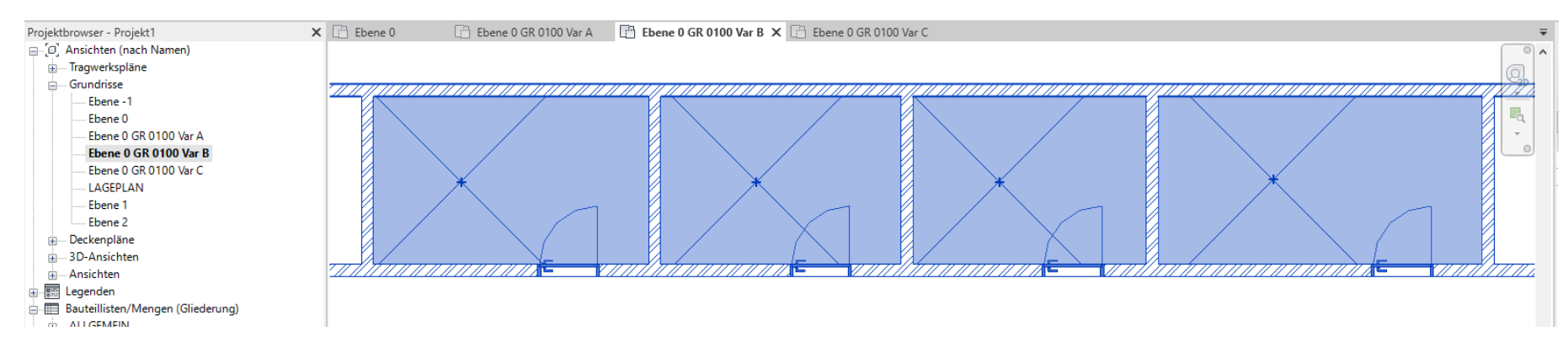

### Elemente filtern

### Räume

Sind hier Räume vorhanden? Ja. Darstellung, wenn die Elemente ausgewählt sind.

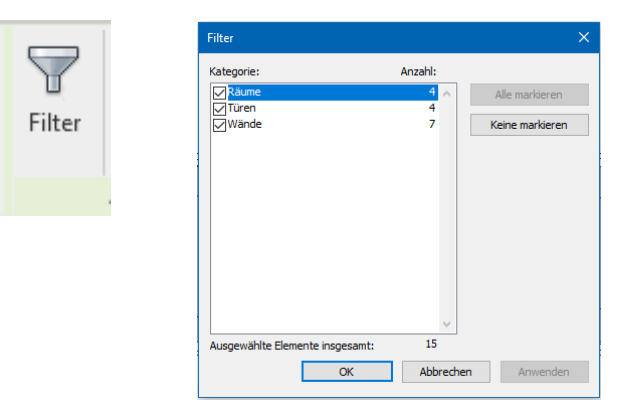

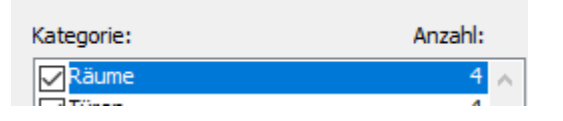

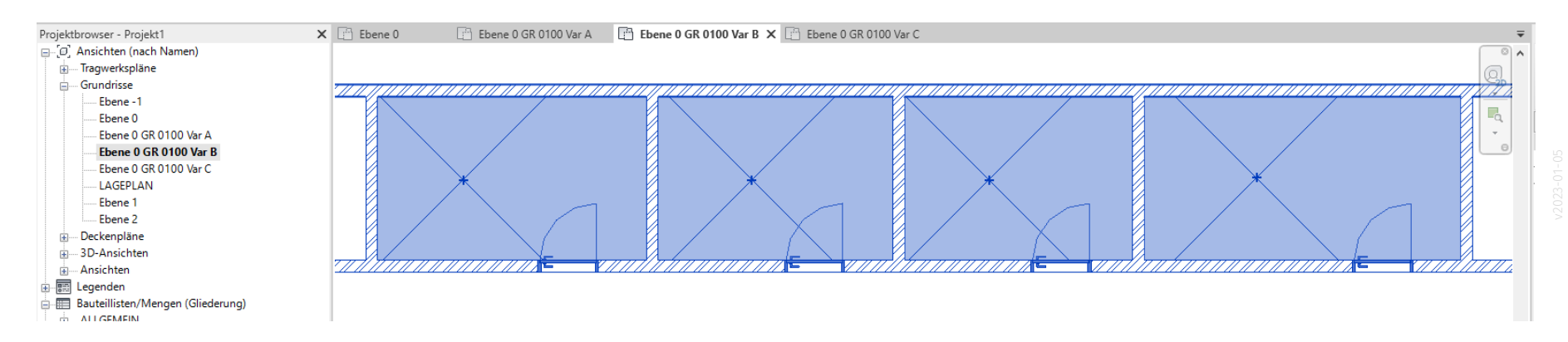

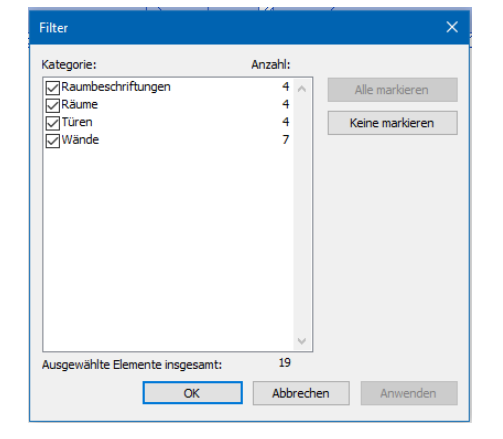

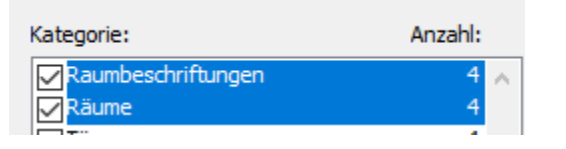

Sind hier Räume vorhanden?

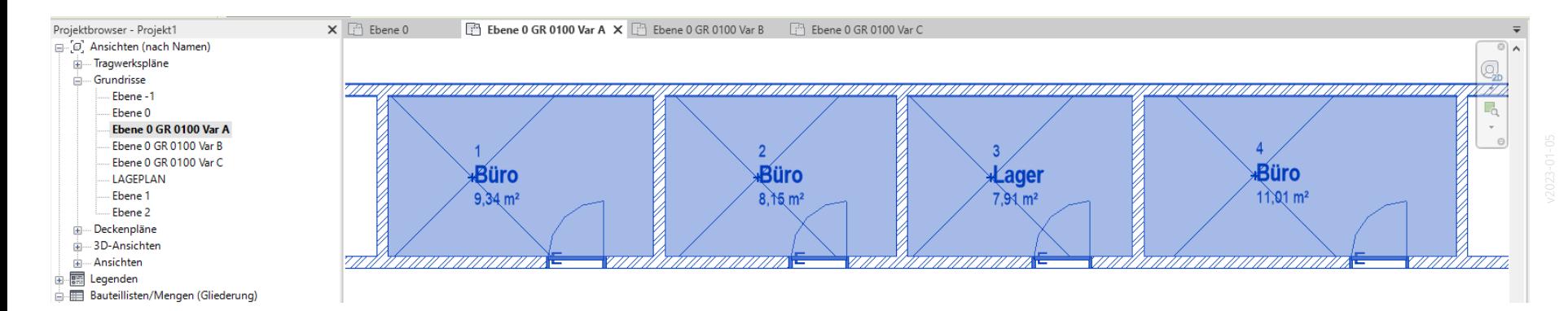

# Gegenüberstellung

#### Beschriftete Räume

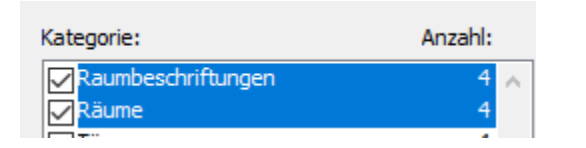

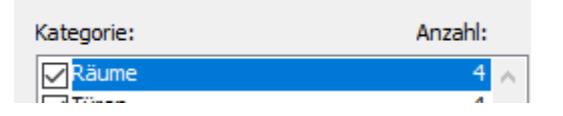

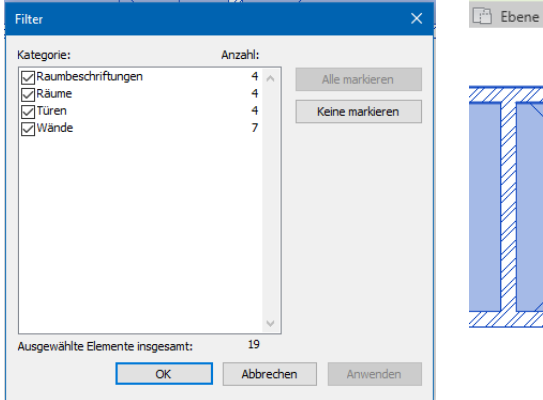

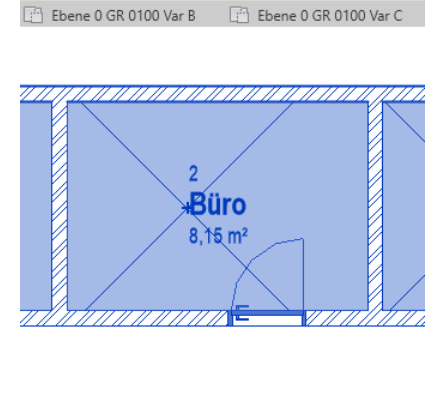

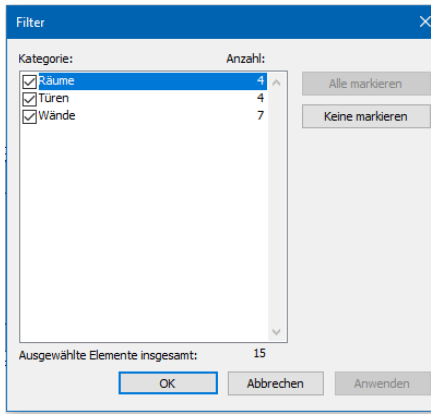

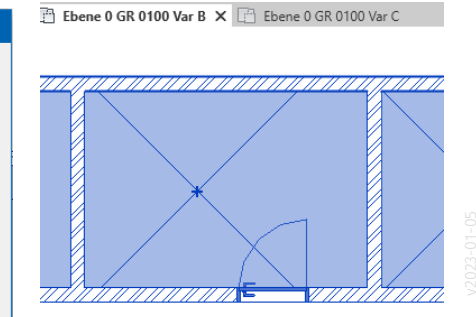

# Varianten der Raumbeschriftung

## Variante 1

#### Raumbeschriftungen

Unterschiedliche Beschriftungen für einen Raum.

Variante 1: Nummer, Name, Fläche

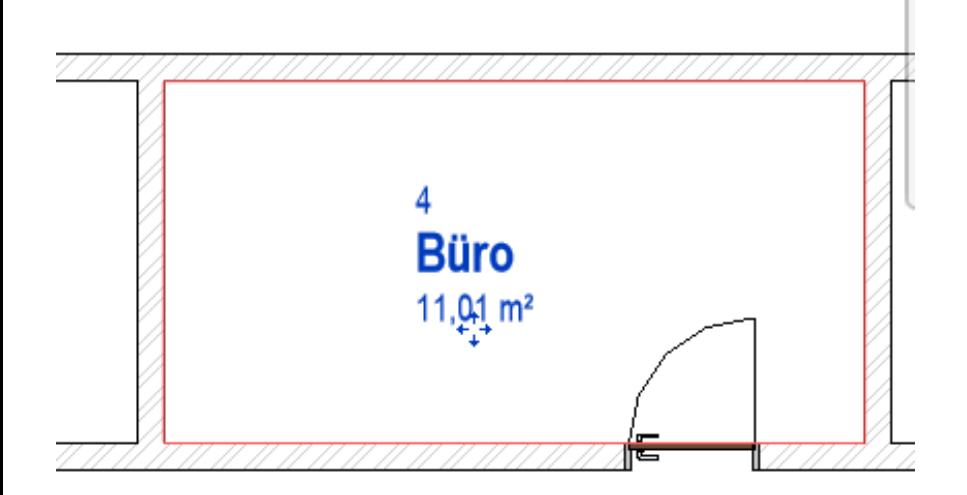

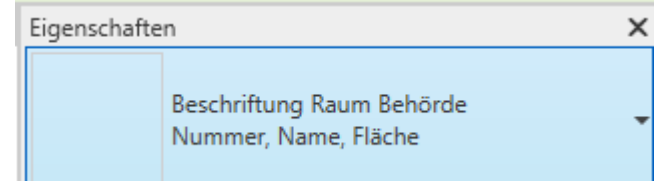

## Variante 2

#### Raumbeschriftungen

Unterschiedliche Beschriftungen für einen Raum.

Variante 2: Nummer, Name, Fläche

Auch "Umfang" und "Fussboden"

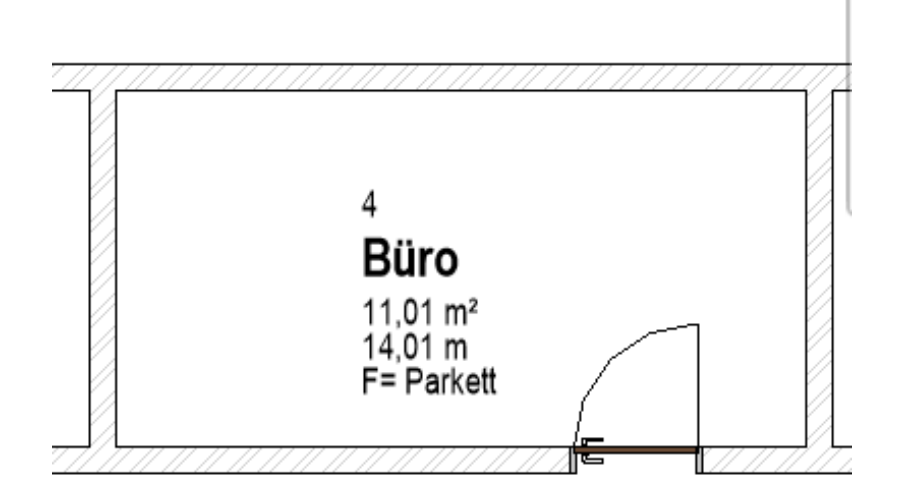

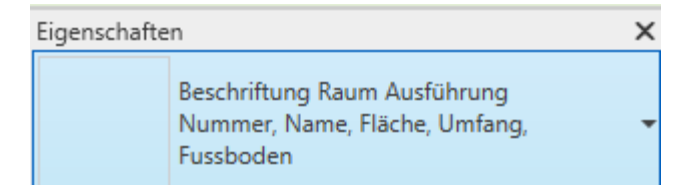

Bei der Funktion Ansicht duplizieren werden die Raumbeschriftungen nur übernommen, wenn man die Variante "Mit Detaillierung duplizieren" wählt.

Wenn man "einfach so" Duplizieren benutzt, muss man in der kopierten Ansicht Räume neu beschriften.

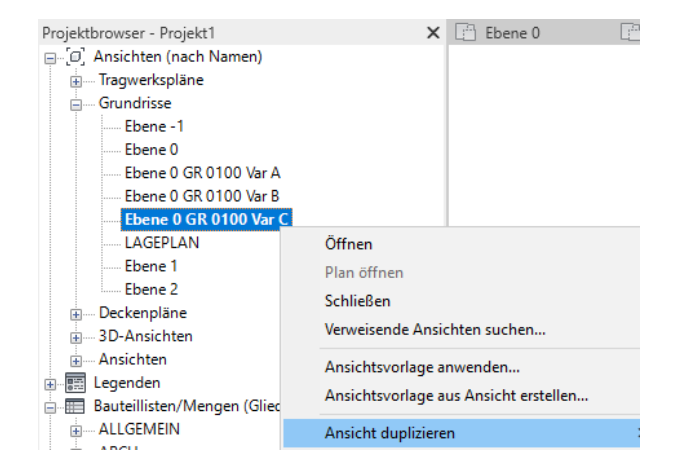

Duplizieren

Mit Detaillierung duplizieren

# Video-Tutorials

r08 lektion raeume 1 raeume anlegen

In einem leeren Grundriss werden Räume gezeichnet.

So kann man z.B. die Räume beschriften oder ihre Grundflächen ermitteln.

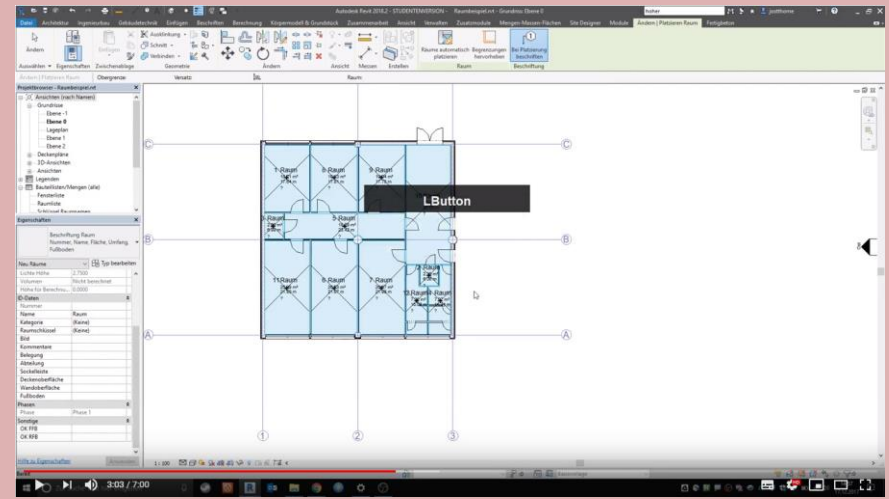

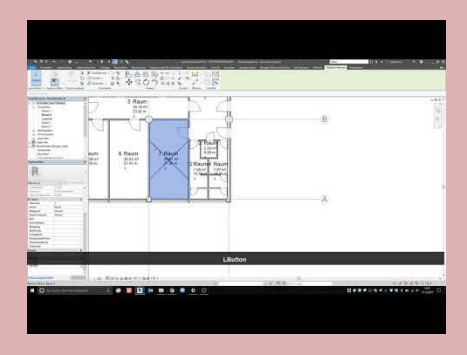

#### r08 lektion raeume 2 raumliste

Hier wird einmal in den Bereich der "Listen" geschaut.

Gelöschte Räume verschwinden (leider) nicht automatisch aus den Listen.

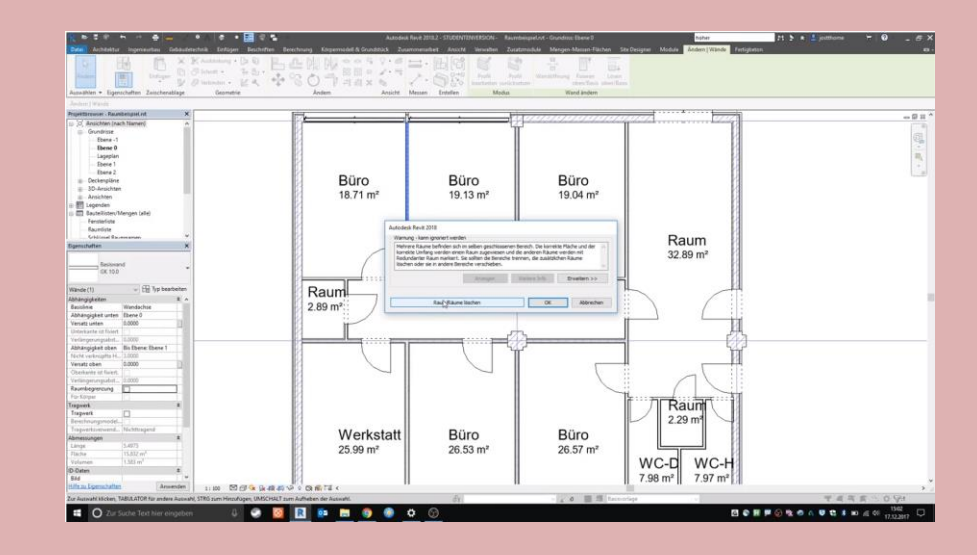

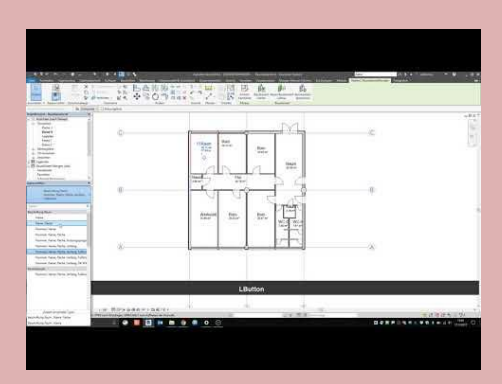

r08 lektion raeume 3 ansichten duplizieren

#### Für verschiedene Darstellungen werden Ansichten dupliziert.

Die Räume selbst sind Teil des Modells und sind also logischerweise in allen duplizierten Ansichten immer enthalten.

Die Raumbeschriftungen können einzeln und unabhängig erstellt werden.

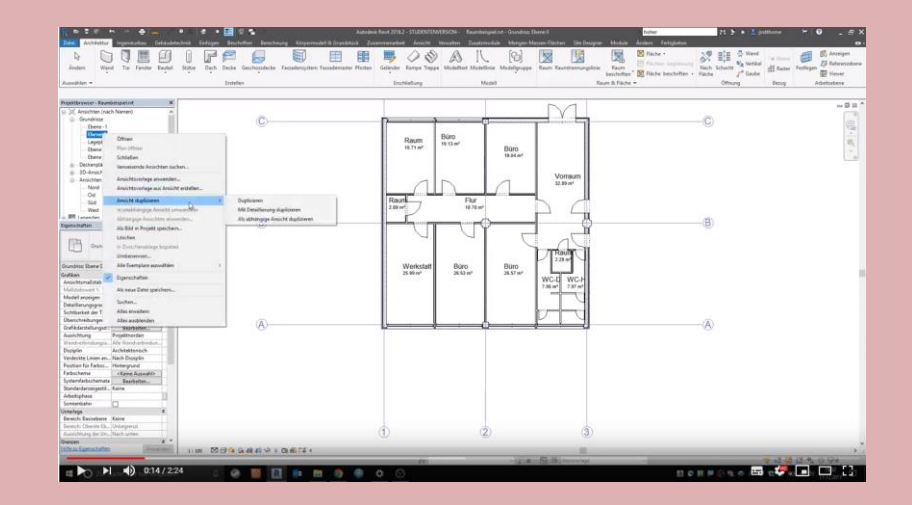

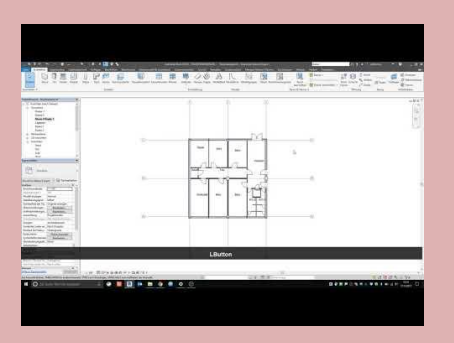

r08 lektion raeume 4 bodenbelaege darstellen

Man kann für Räume einzeln den "Bodenbelag" zuweisen.

Über die Funktion "Farbschema" kann man sehr einfach den Bodenbelag grafisch darstellen.

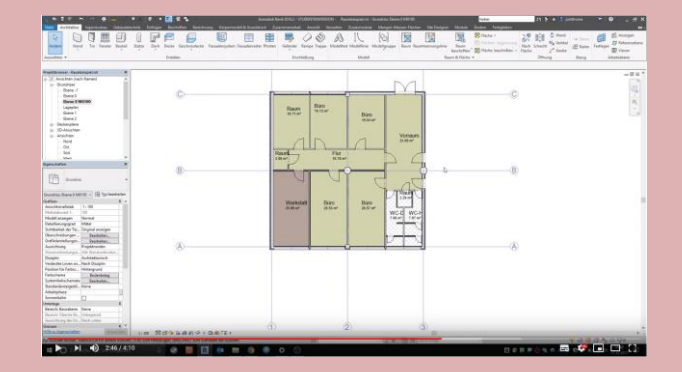

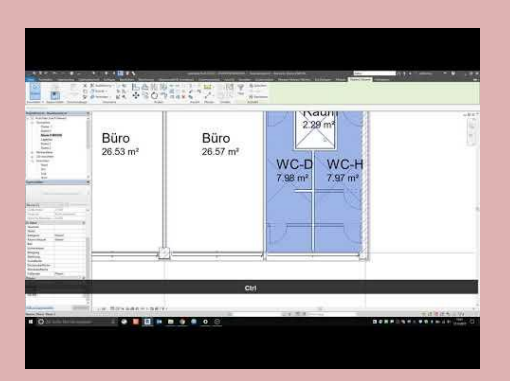

# Beispiel: Grundriss farbig anlegen nach Abteilungen

Neue Grundrissdarstellung vorbereitet durch Ansicht duplizieren:

"Ebene 0 Abteilungen"

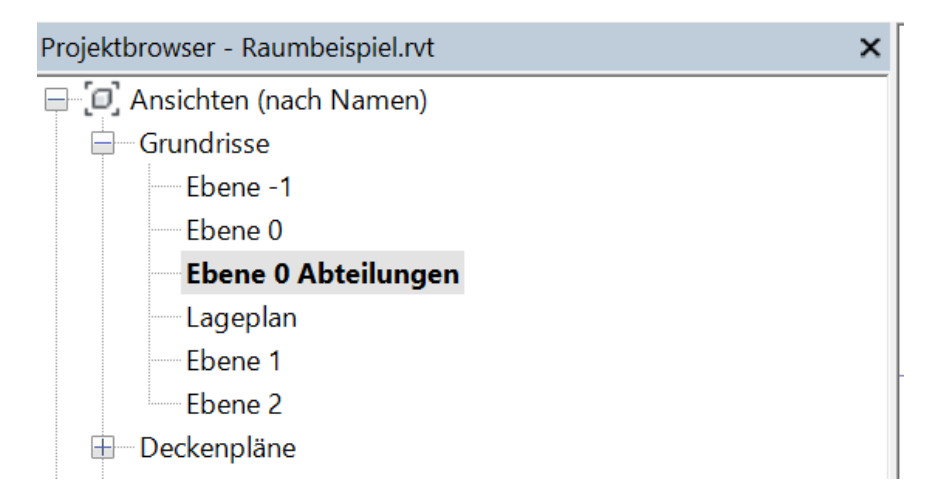

#### Eigenschaften der Räume entsprechend anpassen…

Jeweils in das Feld "Abteilung" einen Eintrag machen...

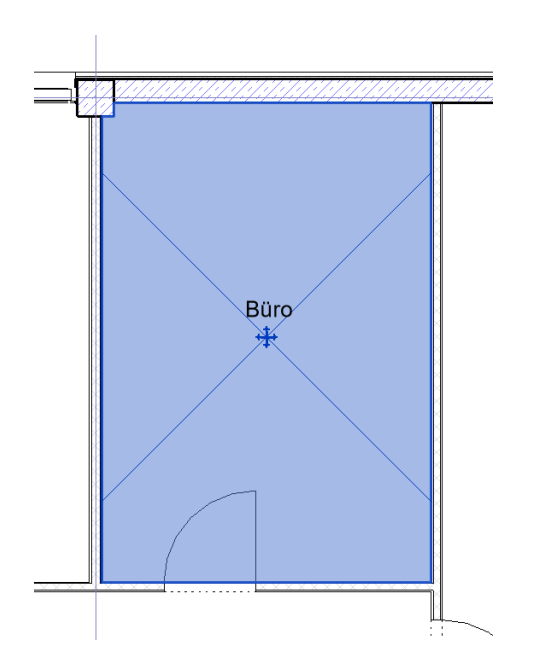

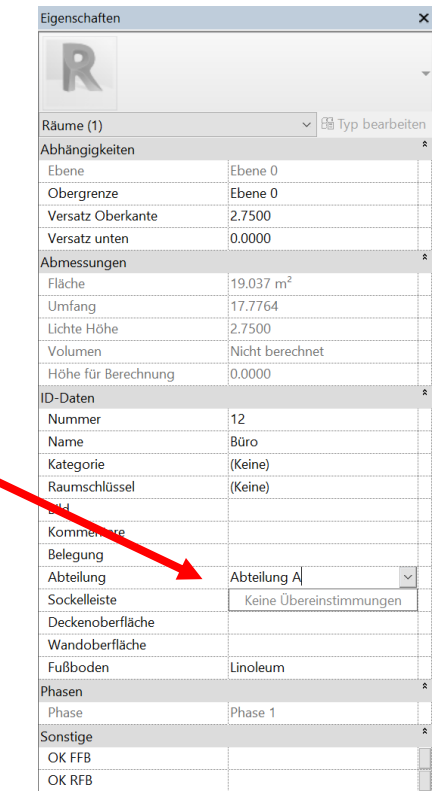

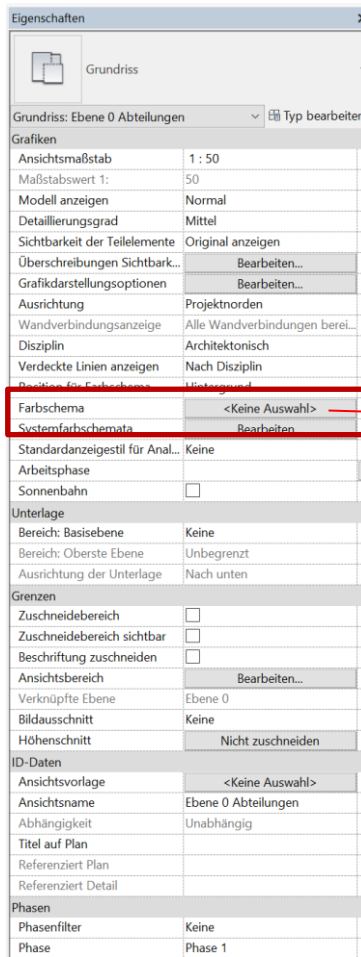

#### mgan <Keine Auswahl> Farbschema

Neues Farbschema anlegen durch Duplizieren. Hier: Grundlage ist aus der Gruppe "Räume" das Schema "Name"

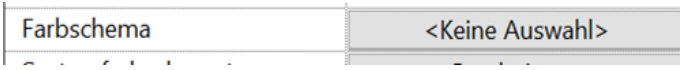

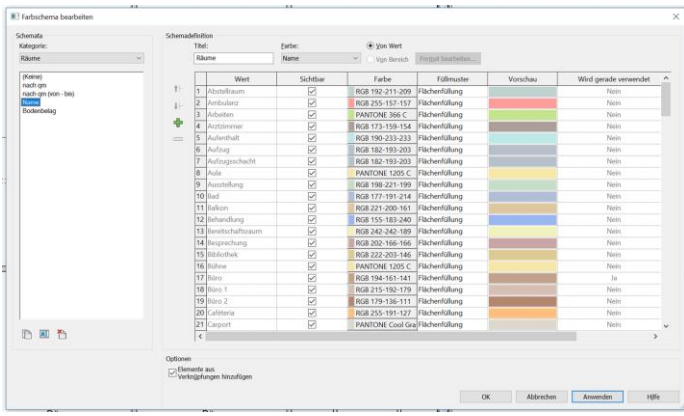

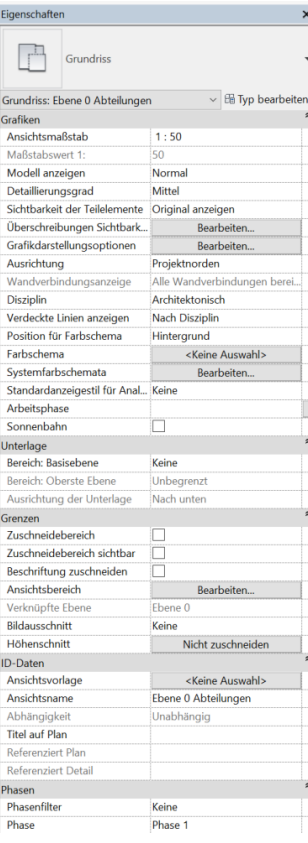

### Unter "Farbe" wurde "Abteilung" gewählt.

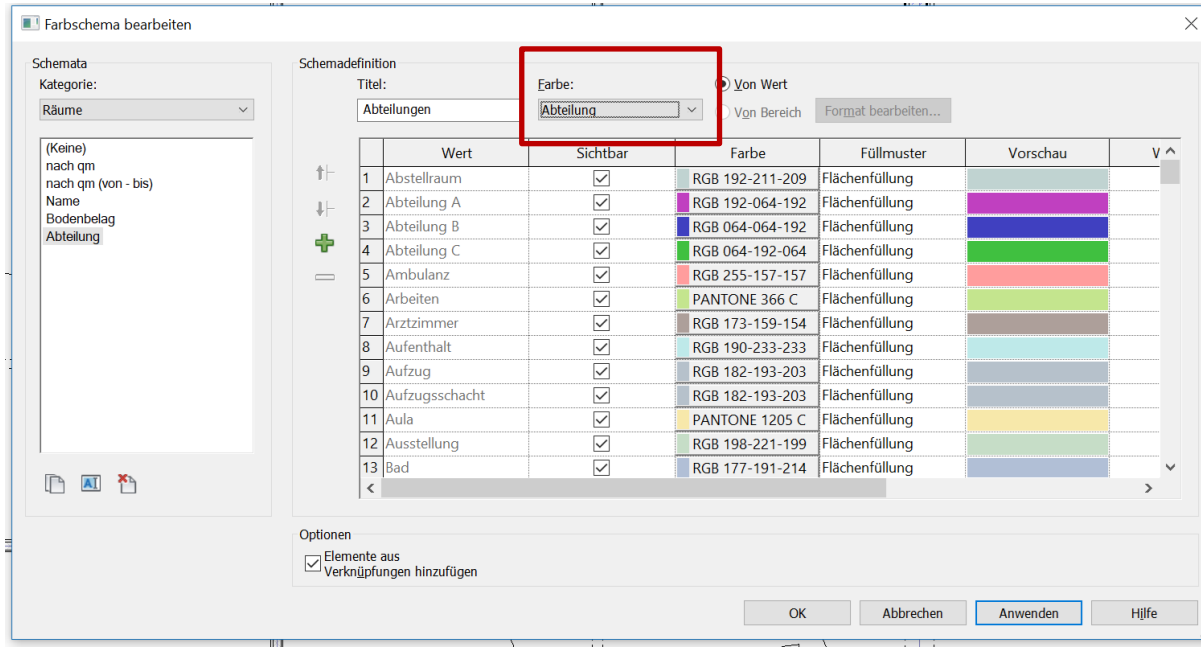

#### Farbgestaltung

# Bitte nicht vergessen, die Farben anzupassen…. ;-)

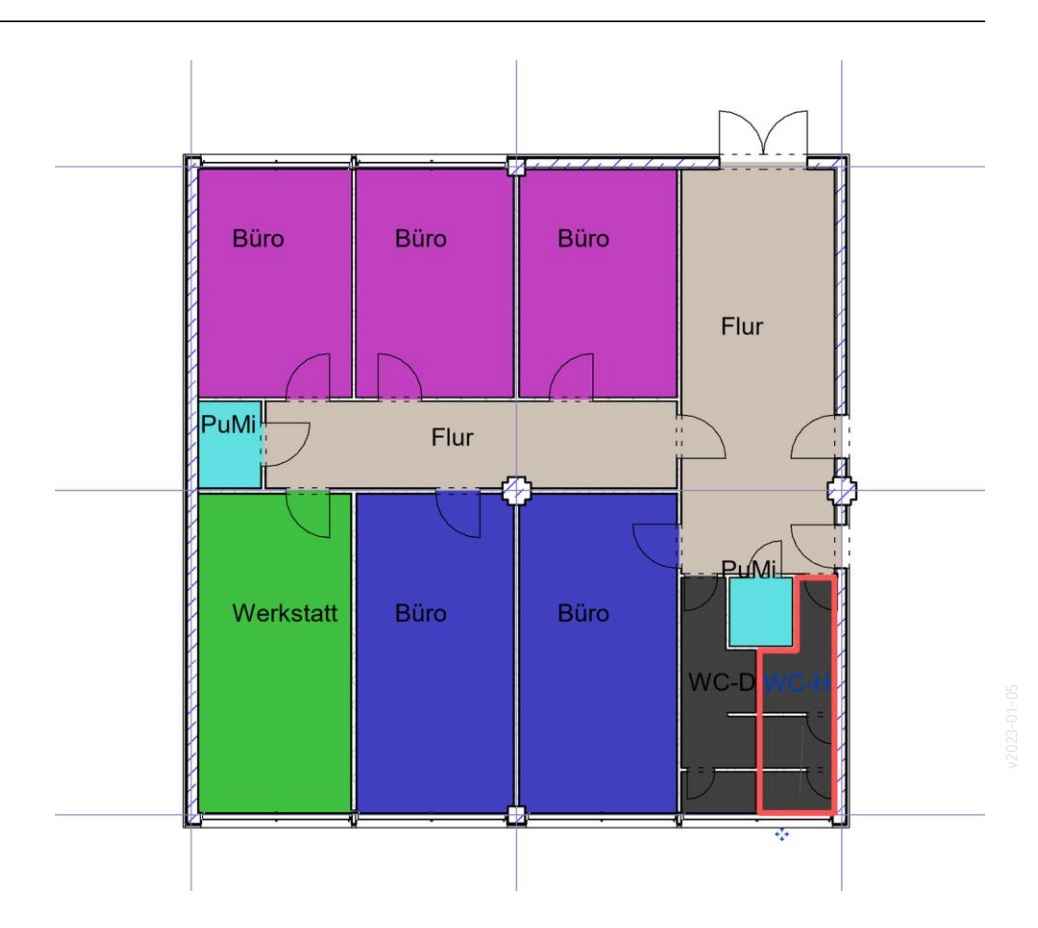

#### Farben?

Vorgabe-Farben. Wenn man "kräftige Farben" benötigt, sollte man hier gezielt Anpassungen für einen angenehmen Look machen...

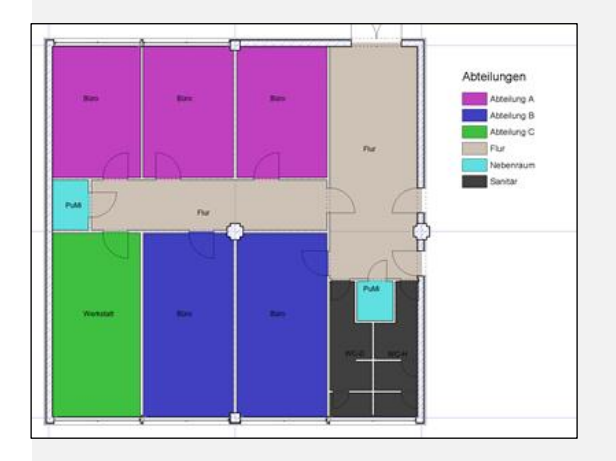

Hier einfach exemplarisch in der Bildbearbeitung Sättigung gesenkt, und Helligkeit erhöht. Dichter an einer "üblichen" Grundrissdarstellung.

Hier bleibt die Frage der Wanddarstellung. Weiße Wände, schwarze Wände, schraffierte Wände, ...? (Hier ist die Schraffur kaum zu sehen.)

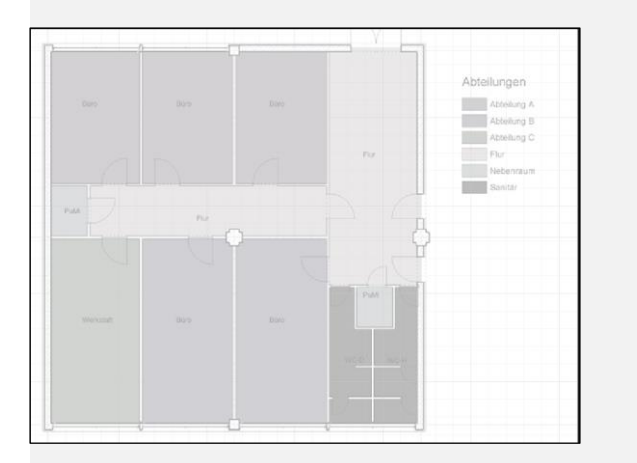

#### Legende ergänzen

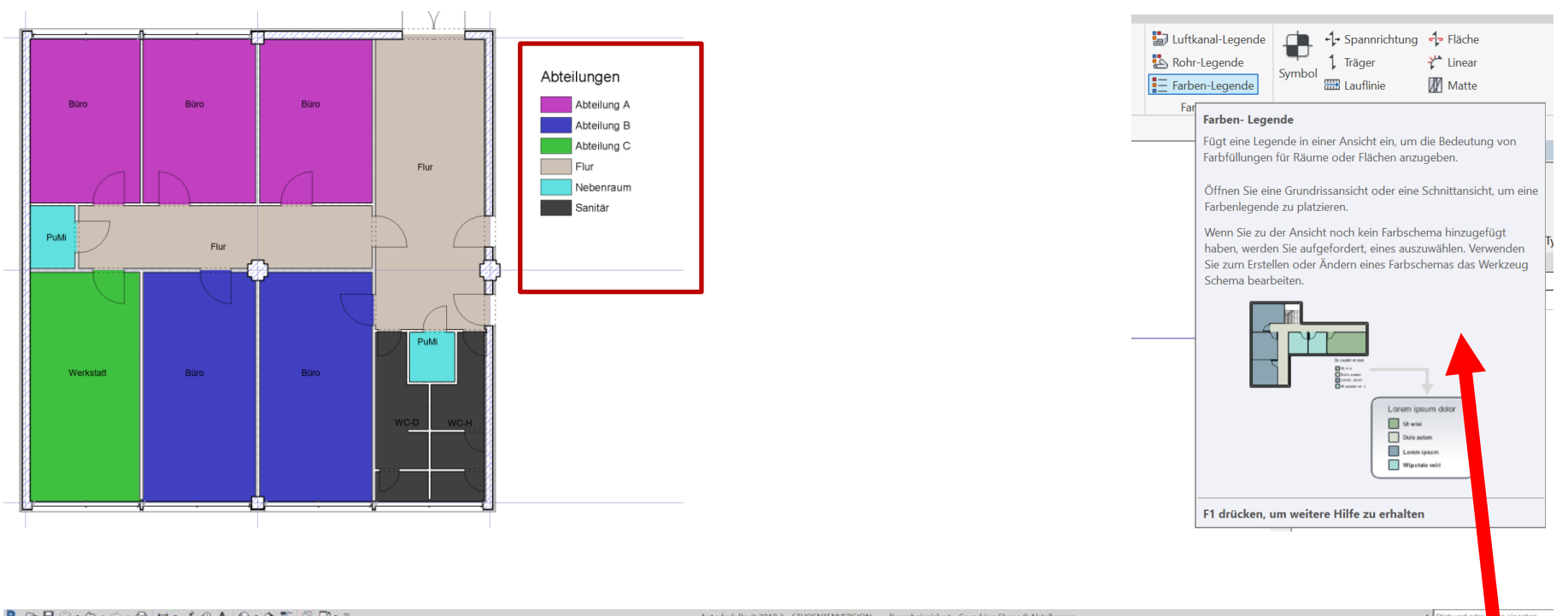

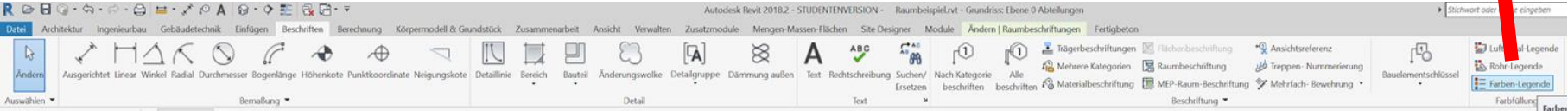

Ende.

<https://www.archland.uni-hannover.de/thome>